# **Импульсный стабилизированный блок питания MAISHENG WSD-10H30 (100В, 30А)**

Инструкция по эксплуатации

### **1. Введение**

#### **1.1. О данном руководстве**

Данное руководство содержит сведения, необходимые для правильной эксплуатации MAISHENG WSD-10H30. Пожалуйста, сохраните руководство на весь период эксплуатации устройства.

Производитель не несет ответственности за любые повреждения, возникшие в результате несоблюдения данного руководства.

**Внимание!** Несоблюдение предупреждений и инструкций может привести к поражению электрическим током, возгоранию или серьезной травме, а также к необратимому повреждению устройства.

#### **1.2. Хранение и транспортировка**

Неправильная транспортировка может привести к повреждению устройства. Во избежание повреждения всегда перевозите устройство в оригинальной упаковке.

Устройство следует хранить в сухом месте, защищенном от пыли и воздействия прямых солнечных лучей.

**Внимание!** Воздействие на устройство масла, воды, газа или других веществ, способных вызвать коррозию, не допускается.

#### **1.3. Утилизация**

Электронное оборудование не относится к коммунальным отходам и подлежит утилизации в соответствии с применимыми требованиями законодательства.

#### **2. Меры обеспечения безопасности**

Данное устройство не предназначено для использования людьми с ограниченными физическими возможностями, сенсорными и умственными способностями.

Использовать устройства детьми не допускается.

При работе с устройством следует соблюдать осторожность с целью предотвращения его падения и поражения электрическим током.

Параметры питающей электросети должны соответствовать техническим характеристикам устройства.

#### **3. Технические характеристики и комплектация**

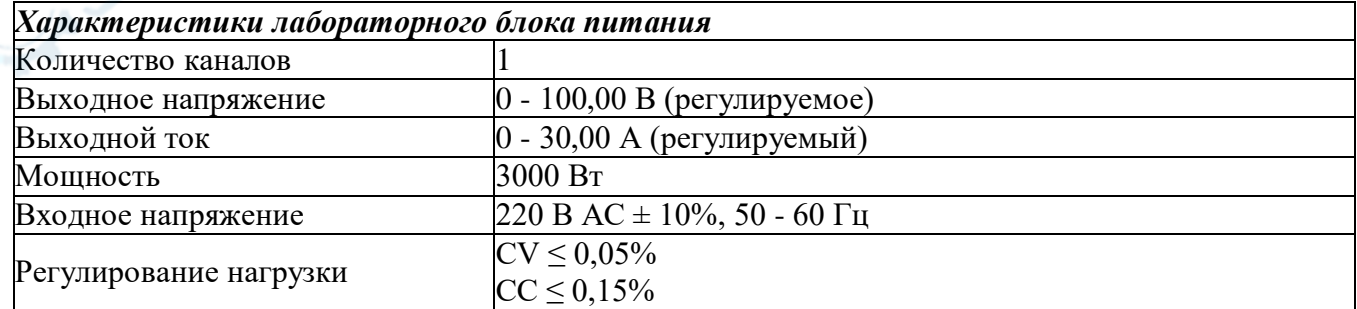

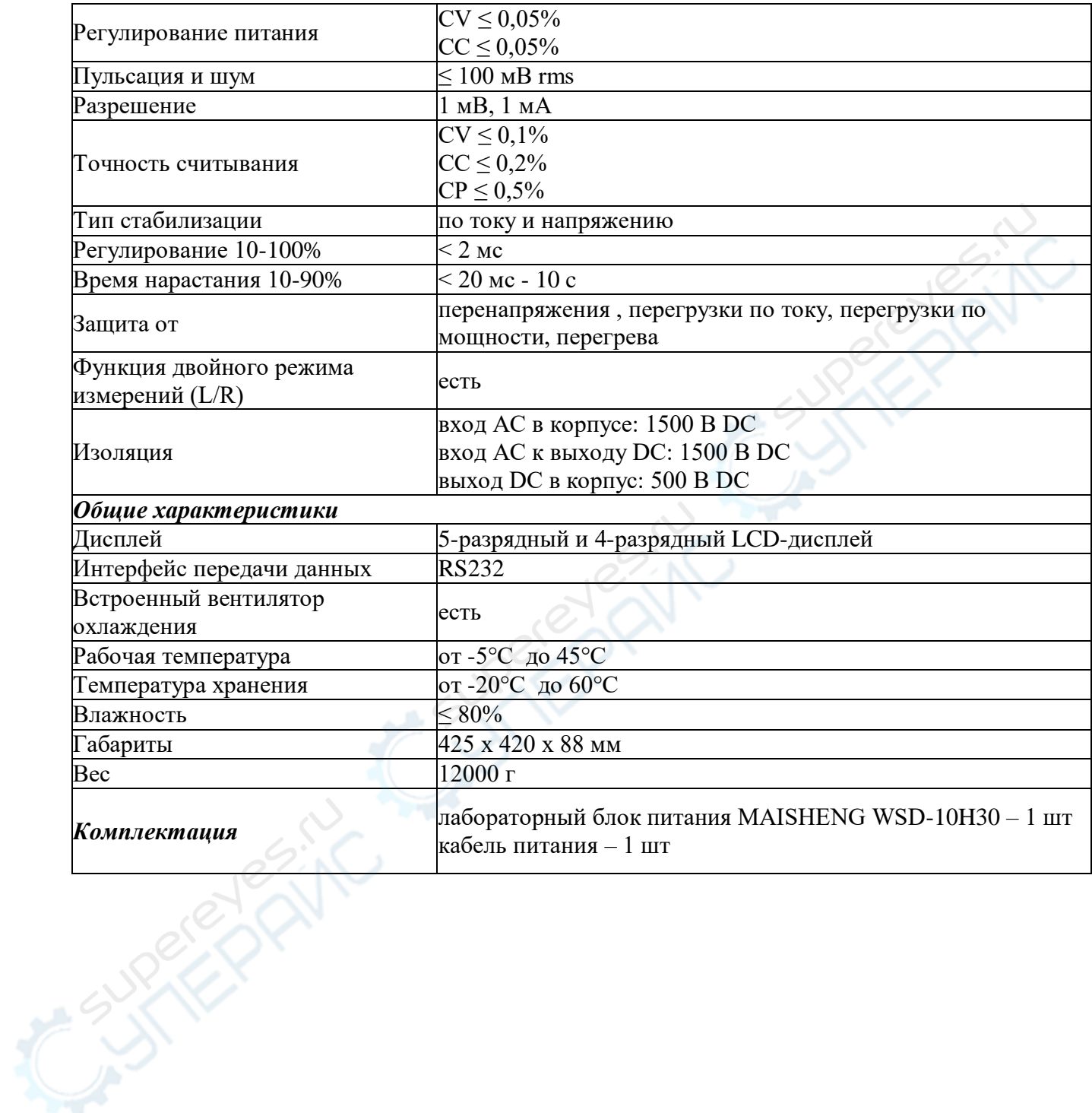

## **4 Указания по установке блока питания**

## **4.1 Описание передней панели источника постоянного тока**

а) Схема передней панели источника постоянного тока

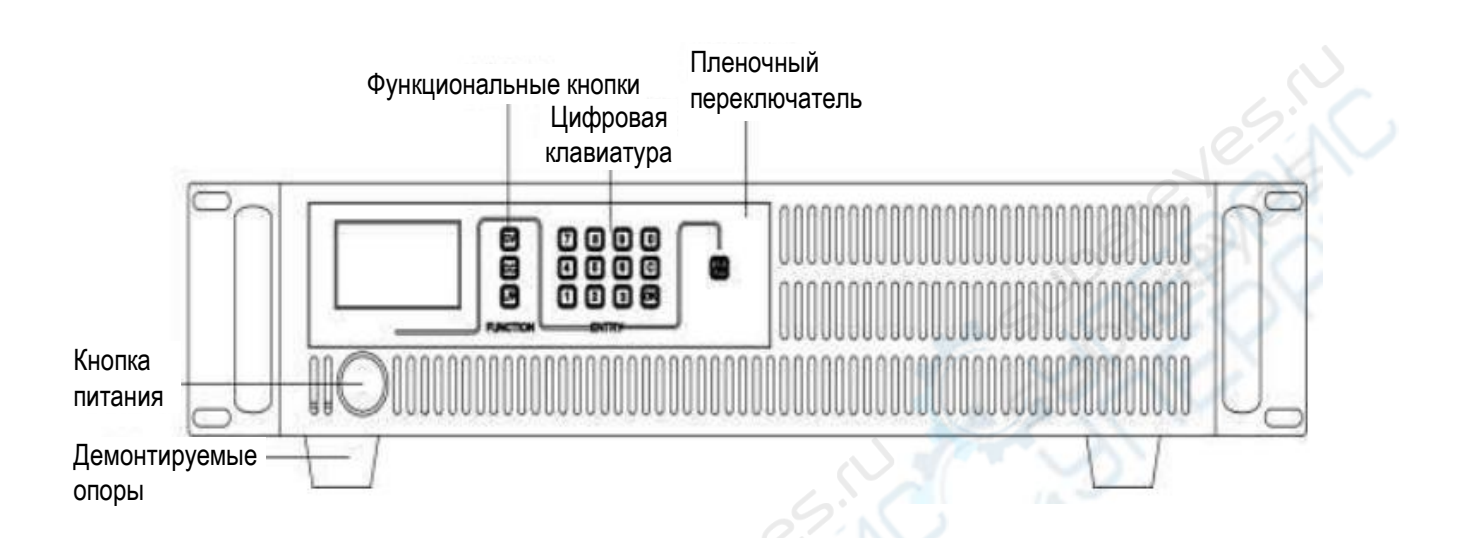

б) Схема разъемов источника постоянного тока

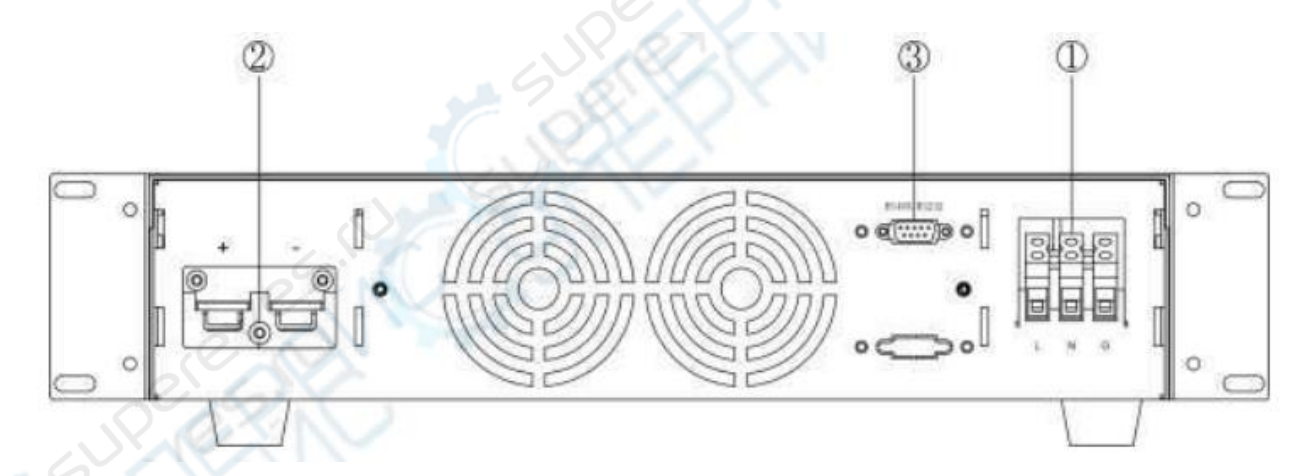

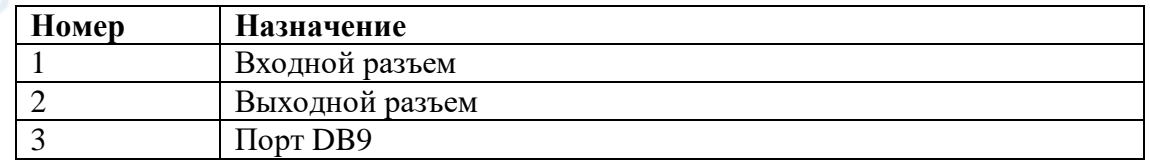

### **4.2 План размещения**

Перед установкой источника питания следует наметить план размещения и подготовить пространство, чтобы обеспечить защиту устройства и отвод тепла. Расстояние между стеной или другим оборудованием и вентиляционными отверстиями источника питания должно быть не менее 0.5 м.

При монтаже источника питания в шкафу, убедитесь, что шкаф имеет решетку или отверстия для вентиляции. Расстояние между вентиляционными отверстиями источника питания и стенками шкафами или другим оборудованием должно быть больше 0.5 м. На схеме ниже показано пространство, необходимое для размещения источника питания. Чтобы облегчить задачу, по возможности размещайте источник питания на свободном пространстве в просторном помещении.

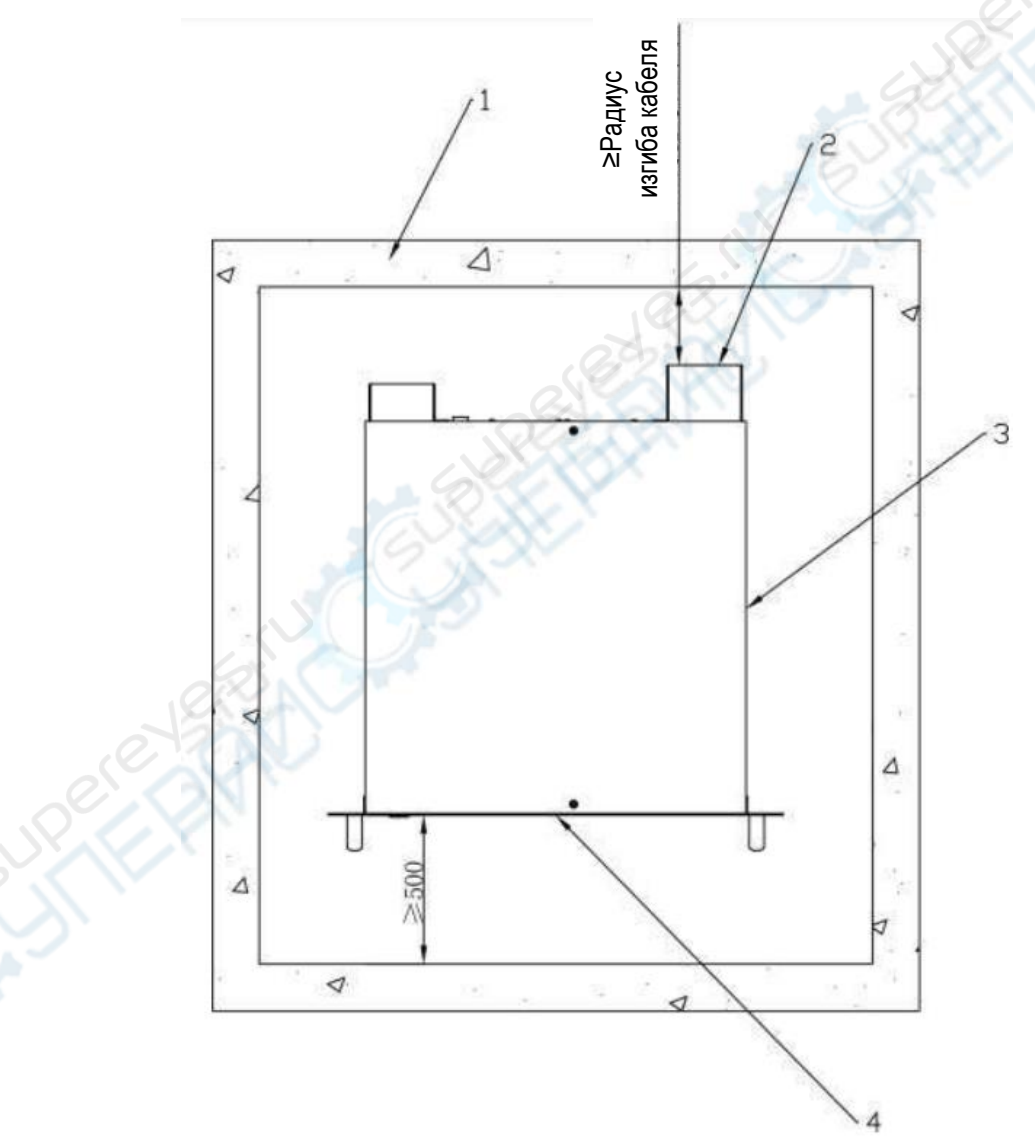

1 — стена или окружающие объекты; 2 — разъем на задней панели источника питания; 3 — корпус источника питания; 4 — дисплей на передней панели источника питания.

#### **4.3 Подготовка к установке источника постоянного тока**

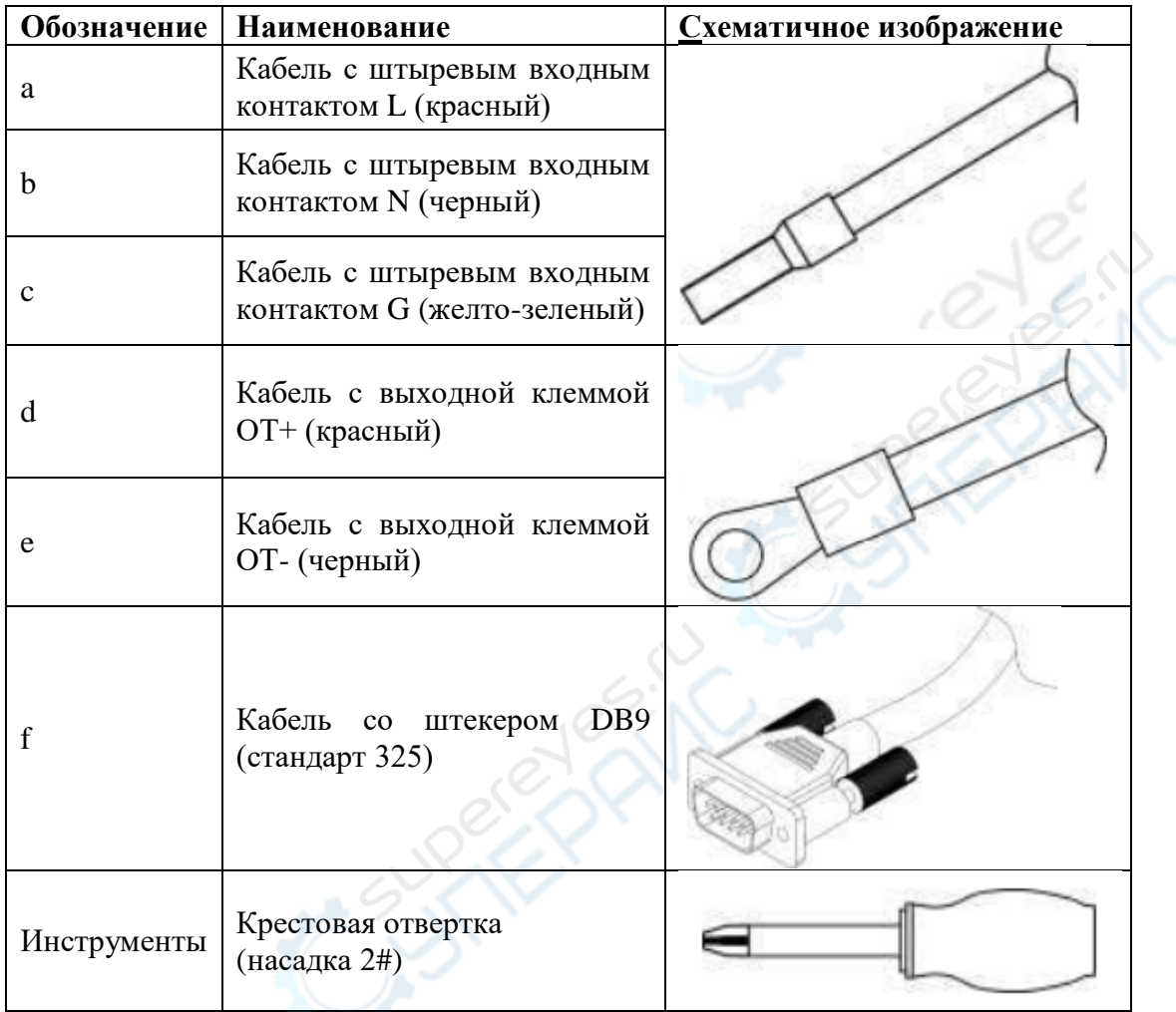

**Примечание: при установке источника питания выбирайте комплектующие в соответствии с указаниями на схеме выше, подбирайте тип и радиус кабеля так, чтобы соблюсти установленные требования.**

C. Super

## **4.4 Алгоритм установки источника питания**

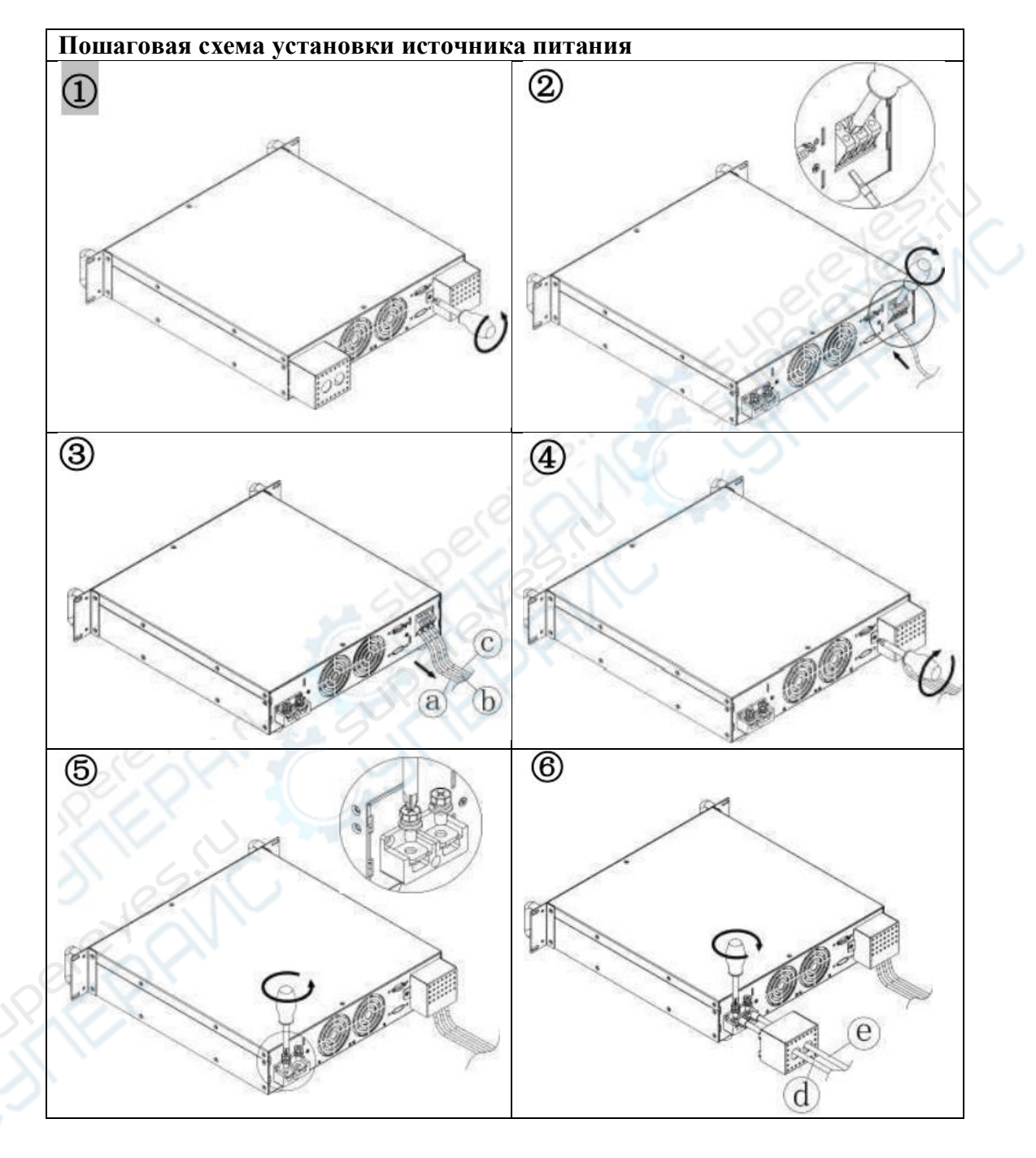

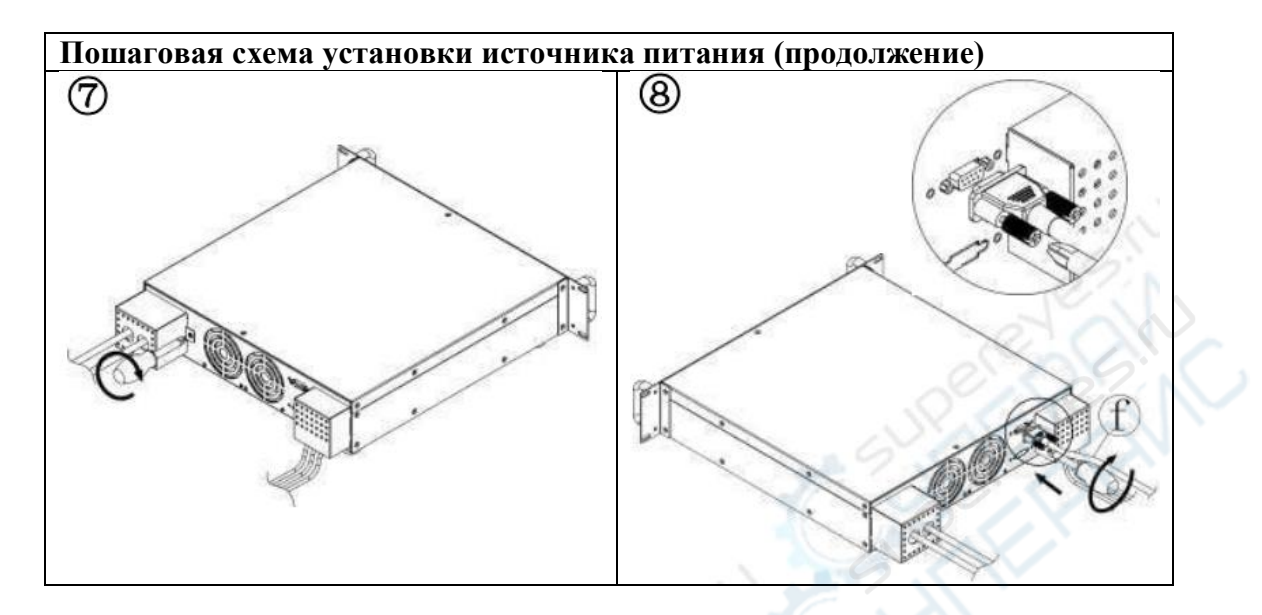

Алгоритм установки:

① Открутите крышки с панелей входных и выходных разъемов.

② Подключите входные кабели:

1) ослабьте винты в отверстиях для входных клемм;

2) вставьте входные клеммы в отверстия, затяните винты.

③ Слегка потяните входные провода, чтобы удостовериться, что они надежно зафиксированы.

④ Установите крышку панели входных разъемов обратно.

⑤ Открутите фиксирующие винты выходных разъемов.

⑥ Подключите выходные кабели:

1) проденьте выходные кабели через торцовую крышку;

2) подключите клеммы выходных кабелей к медной шине выходных разъемов на источнике постоянного тока и затяните винты.

⑦ Установите крышку панели выходных разъемов обратно.

⑧ Подключение к последовательному порту: воткните кабель со штекером DB89 в соответствующие разъемы на источнике питания и порт на компьютере, затяните винты на штекере.

## **5 Указания к работе**

## **5.1 Описание дисплея источника постоянного тока**

1) После корректного подключения нагрузки нажмите кнопку питания. Запустится кулер, дисплей будет мигать.

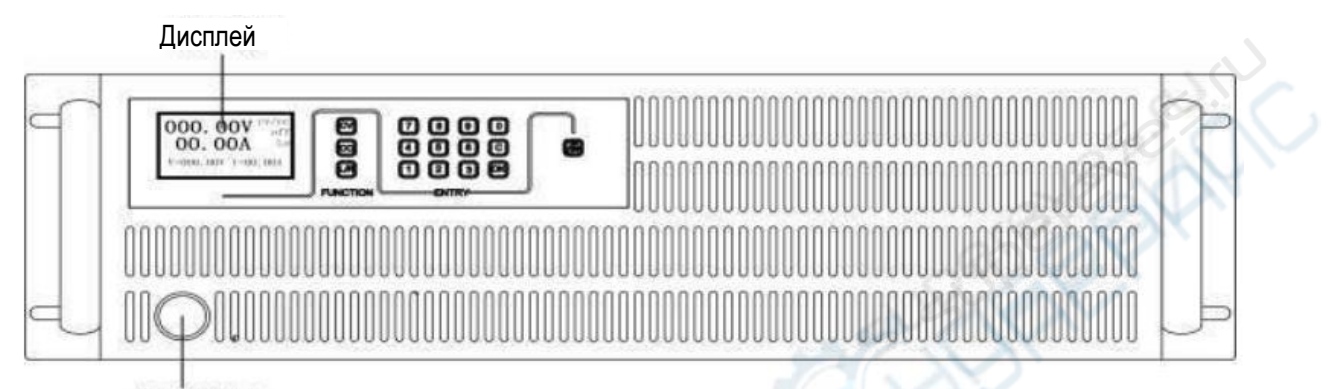

Кнопка питания

Передняя панель источника питания

Интерфейсы на дисплее: всего есть три интерфейса. Для переключения между интерфейсами нажмите кнопку «ОК».

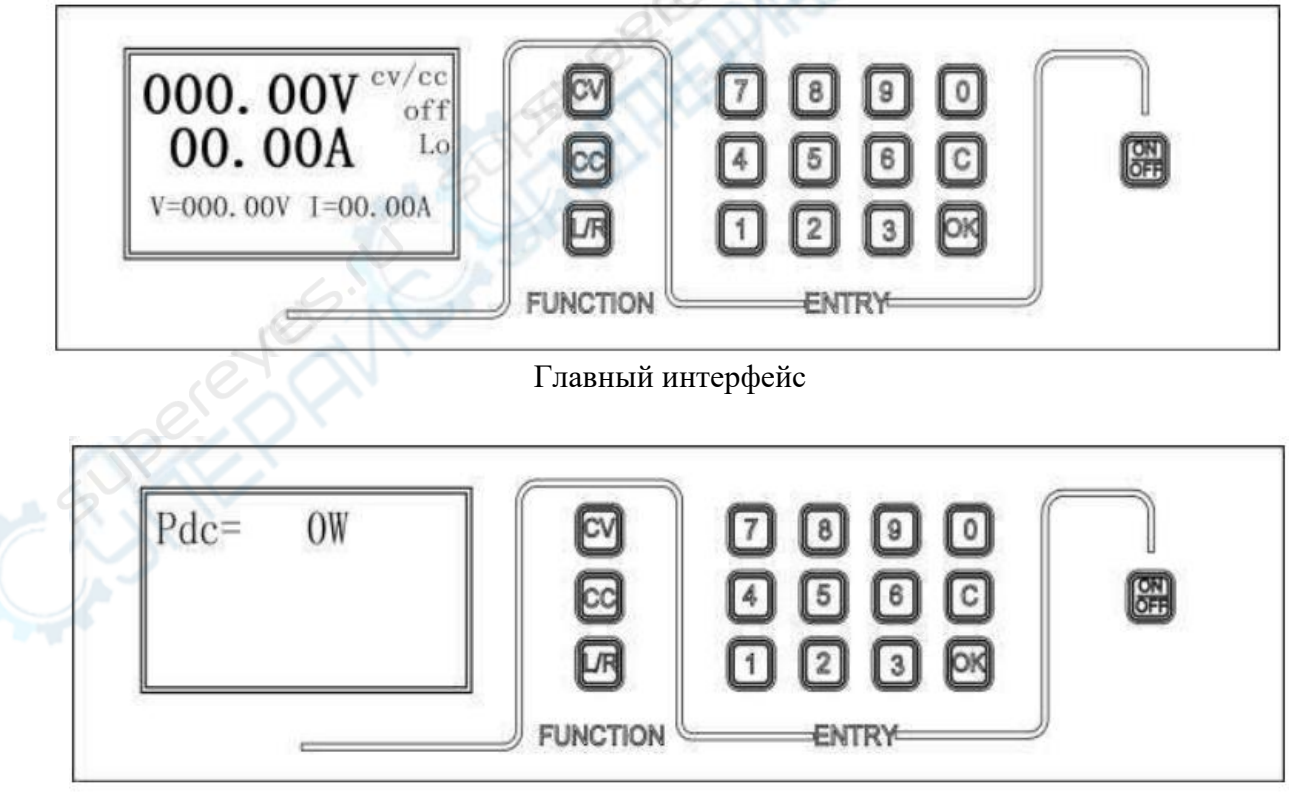

Второй интерфейс

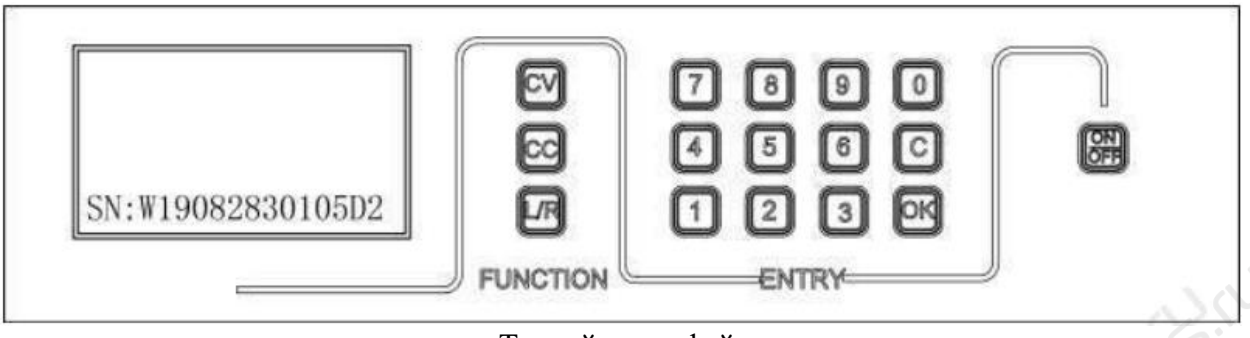

Третий интерфейс

Подготовка:

1. На главном интерфейсе отображается информации о состоянии выходных каналов «CV/CC», источник питания предварительно находится в выходном режиме постоянного тока. С помощью кнопки «ON/OFF» можно включать или выключать выходной режим постоянного тока или напряжения с заданными в настройках значениями. Выбор режима CV или CC зависит от конкретной нагрузки.

2. Если настройки режима «Steps Mode» введены успешно (см. главу «Steps» о режиме настроек), информация о состоянии выходного режима сменится на «VS/CS». Это означает, что источник питания находится в выходном режиме «Step».

3. SN — идентификатор источника питания. Каждому устройству присвоен уникальный серийный номер.

2) В соответствии с пунктом «Стандартные настройки» из раздела «Настройка параметров», данного ниже, настройте значения тока и напряжения.

3) Нажмите кнопку «ON/OFF».

а) Если введенные в настройках параметры корректны, выходные значения источника питания будут им соответствовать. На главном интерфейсе будет отображаться выбранный выходной режим «CV» или «CC», а также состояние выходного режима: on.

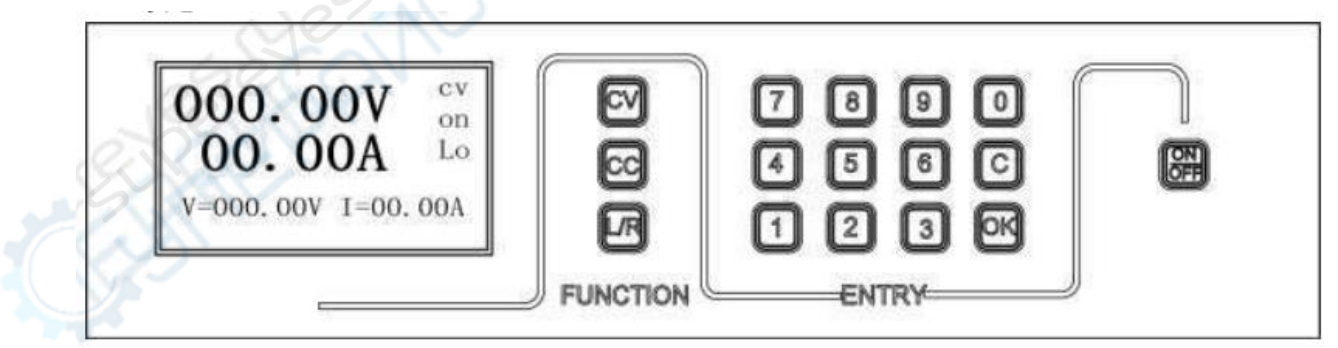

Главный интерфейс (выходной режим включен)

б) Если введенные в настройках параметры некорректны, появится оповещение об ошибке в настройках, затем через 3 секунды снова загрузится главный интерфейс. Чтобы сразу вернуться на главный интерфейс, нажмите кнопку «С».

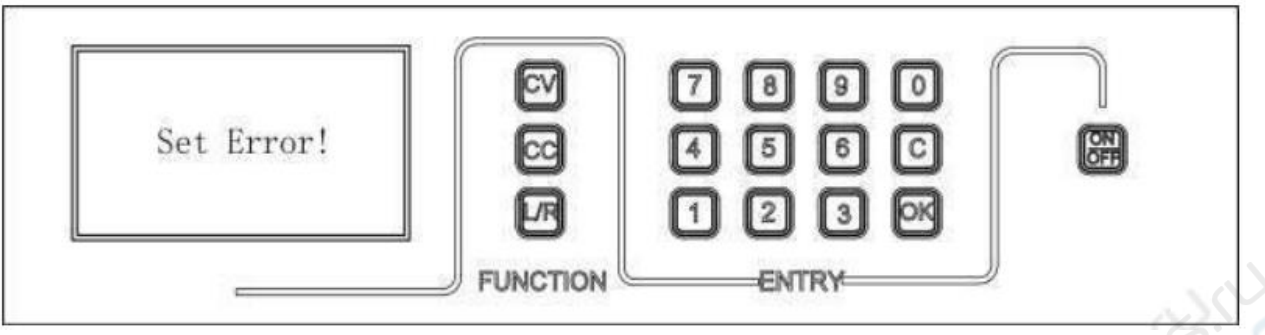

Оповещение о некорректных настройках

4) Чтобы отключить выходной режим, нажмите кнопку «ON/OFF». На главном интерфейсе будет отображаться выходной режим «CV/CC», а также его состояние: off.

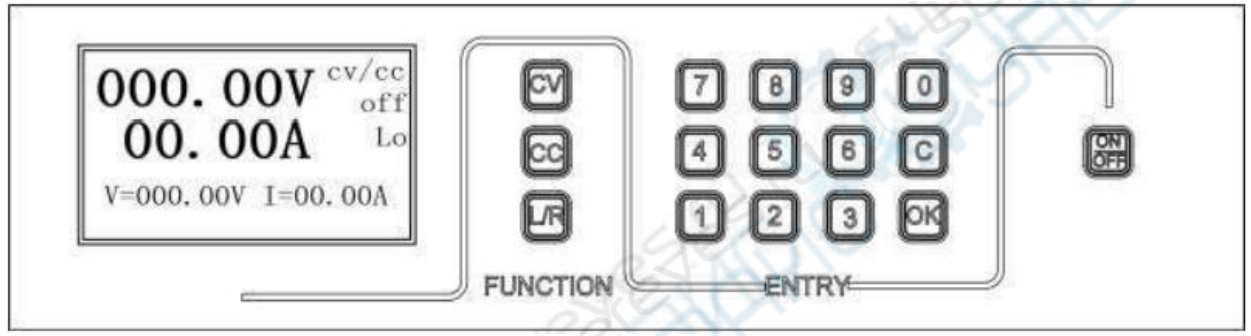

Главный интерфейс (выходной режим отключен)

5) Чтобы отключить устройства, снова нажмите кнопку питания.

Таблица 1 — Описание английских обозначений параметров на дисплее

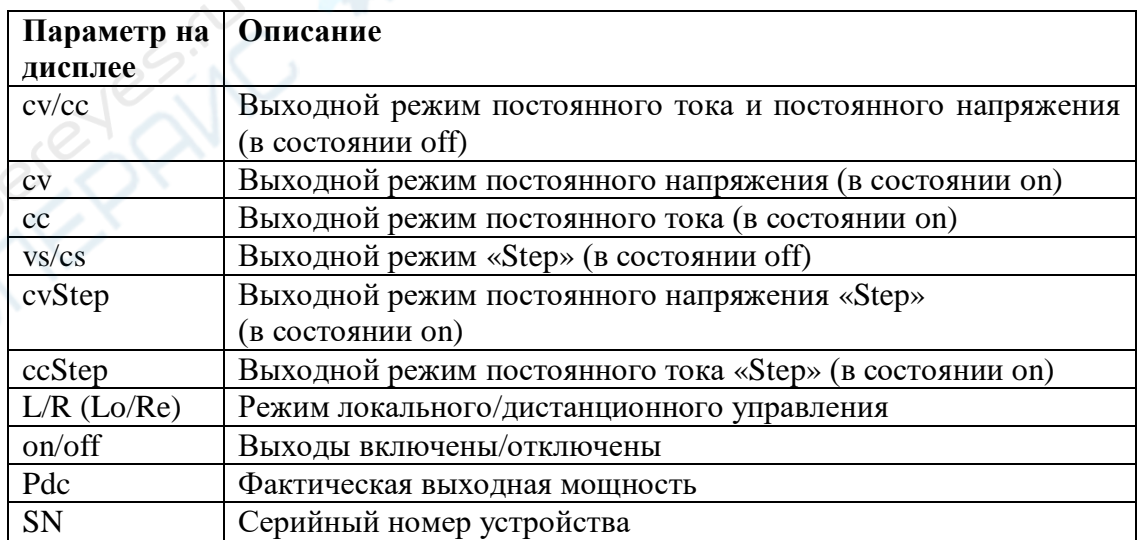

## **5.2 Настройка параметров**

#### **1 Стандартные настройки**

Пример: источник постоянного тока 300 В/5 A

1) Настройка напряжения (доступно 5 символов):

Находясь на главном интерфейсе, нажмите кнопку «CV», затем введите значение 300 и нажмите кнопку «ОК», чтобы подтвердить ввод (вводите значение с учетом положения кнопки «Space»).

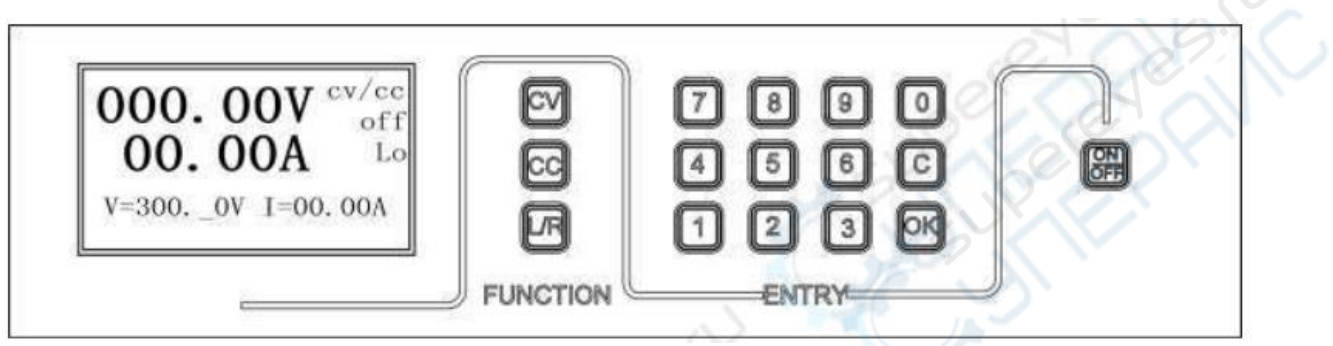

Настройка напряжения

2) Настройка тока (доступно 4 символа):

Находясь на главном интерфейсе, нажмите кнопку «CС», затем введите значение 05 и нажмите кнопку «ОК», чтобы подтвердить ввод (вводите значение с учетом положения кнопки «Space»).

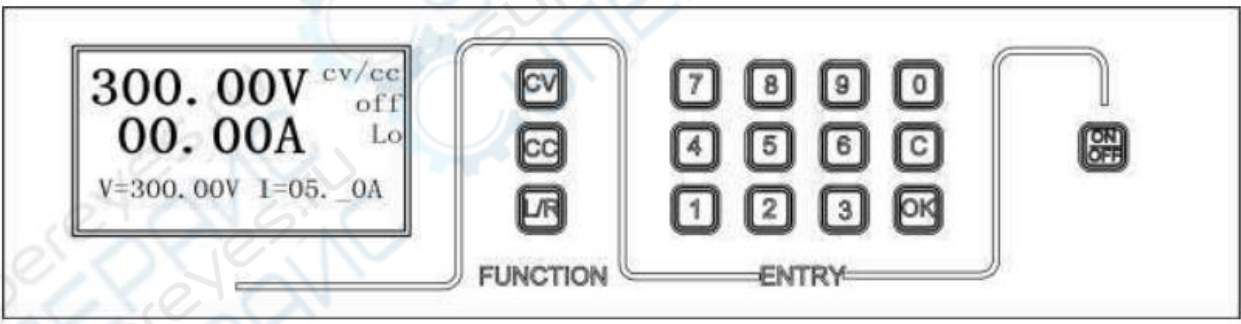

#### Настройка тока

#### **2 Функциональные настройки**

I Настройка функциональных параметров:

1) Когда на главном интерфейсе состояние выходного режима «off», нажмите кнопку «С», затем введите пароль «123456» и нажмите «ОК», чтобы подтвердить ввод. На дисплее появится функциональное меню выбора.

2) Выберите меню «Setting», нажмите «ОК», чтобы войти в интерфейс функциональных настроек.

3) С помощью табл. 2 «Параметры функциональных настроек» и кнопок «CV» или «CC» выберите необходимый параметр для настройки.

4) Нажмите «ОК», чтобы открыть настройки параметра, введите требуемое значение (вводите значение с учетом положения кнопки «Space») и нажмите «ОК», чтобы подтвердить ввод.

5) После ввода настроек нажмите кнопку «С», чтобы выйти из интерфейса функциональных настроек.

| Параметр      | Описание функции               | Значение по умолчанию          |
|---------------|--------------------------------|--------------------------------|
| <b>Bootup</b> | Режим запуска                  | 0 (0: локальный режим;         |
|               |                                | 1: дистанционный режим)        |
| Baud          | Скорость передачи данных       | 0 (0:9600, 1:115200, 2:19200,  |
|               |                                | 3:57600                        |
| Addr          | Адреса Modbus                  | $1(0 \div 255)$                |
| V Addr        | (DA)<br>Адрес регистра         | 64 (больше или равно 64)       |
|               | напряжения                     |                                |
| I Addr        | Адрес регистра (DA) тока       | 65 (больше или равно 65)       |
| SW Addr       | Адрес регистра переключателя   | 66 (больше или равно 66)       |
| VTsoft(6)     | плавной<br>Время<br>подачи     | 1000 мс (10 мс $\div$ 10 с)    |
|               | напряжения (ед. измерения: мс) |                                |
| ITSoft(6)     | Время плавной подачи тока (ед. | $100$ Mc $(10$ Mc $\div 10$ c) |
|               | измерения: мс)                 |                                |
| Err Res       | Автоматическое восстановление  | 0 (0: запрещено, 1: активно)   |
|               | после сбоя                     |                                |
| Res T(7)      | Время<br>автоматического       | 1 <sub>c</sub>                 |
|               | восстановления после сбоя (ед. |                                |
|               | измерения: с)                  |                                |

Таблица 2 — Параметры функциональных настроек

II Настройка режима «Steps»

1) Когда на главном интерфейсе состояние выходного режима «off», нажмите кнопку «С», затем введите пароль «123456» и нажмите «ОК», чтобы подтвердить ввод. На дисплее появится функциональное меню выбора.

2) Выберите меню «Steps Setting», нажмите «ОК», чтобы войти в интерфейс настроек режима «Steps».

3) Выберите меню «Step mode», нажмите «ОК», чтобы войти в настройки режима «Step», снова нажмите «ОК», чтобы подтвердить действие (параметры настроек см. в табл. 3 «Параметры настройки режима Step»).

4) Выберите меню «Step Num», нажмите «ОК», чтобы открыть настройки количества шагов «Step», нажмите «ОК».

5) После нажатия «ОК» появится меню «Step Num». С помощью кнопок «CV» или «CC» выберите необходимую опцию и введите соответствующие значение и длительность одного шага.

6) Выберите параметр «CycleNum», установите требуемое число циклов, нажмите «ОК».

7) Нажмите кнопку «С», чтобы выйти из режима «Steps», еще раз нажмите «С», чтобы выйти из меню функциональных настроек и вернуться на главный интерфейс. Нажмите кнопку «ON/OFF», чтобы включить или выключить выходной режим «Step».

Таблица 3 — Параметры настроек режима «Step»

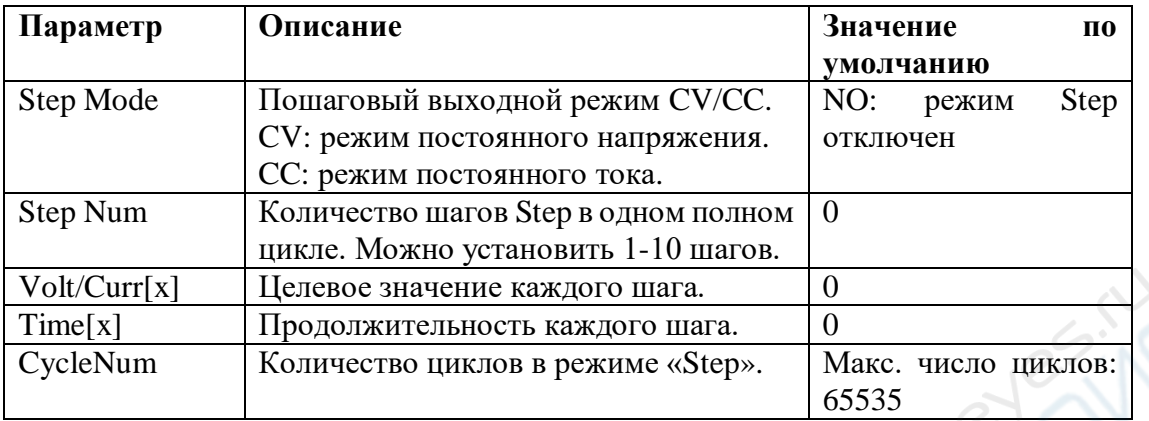

## **5.3 Дистанционное управление**

По умолчанию источник питания работает в локальном режиме. Чтобы включить дистанционное управление, необходимо подключить источник питания к используемому контроллеру через разъем DB9, нажать кнопку «L/R» и установить настройки режима дистанционного управления.

Подробнее о дистанционном управлении см. руководство «Интерфейс ModbusRTU».

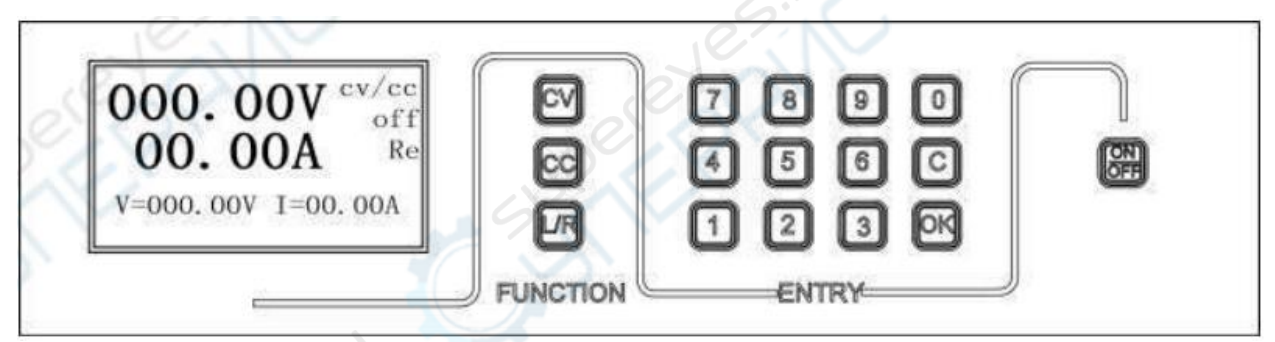

Интерфейс дистанционного управления

## **6. Техническое обслуживание и очистка**

- При нормальной эксплуатации устройство безопасно для пользователя и не требует специального технического обслуживания.
- Устройство не предназначено для применения в неблагоприятных атмосферных условиях. Оно не является водонепроницаемым и не должно подвергаться воздействию высоких температур. Условия эксплуатации устройства аналогичны условиям эксплуатации общего электронного оборудования.
- Устройство не является водонепроницаемым, поэтому его следует очищать сухой и мягкой тканью.